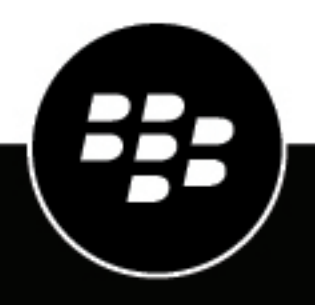

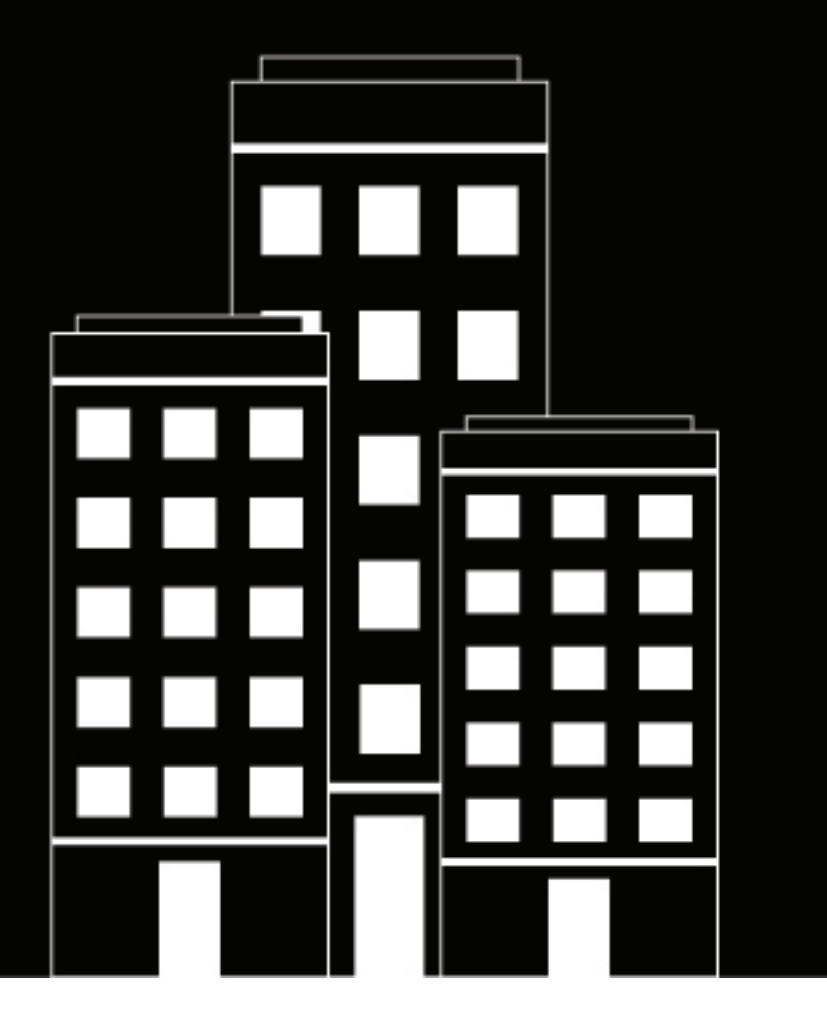

# **Cylance Multi-Tenant Console Administration Guide**

2022-11-11Z

## **Contents**

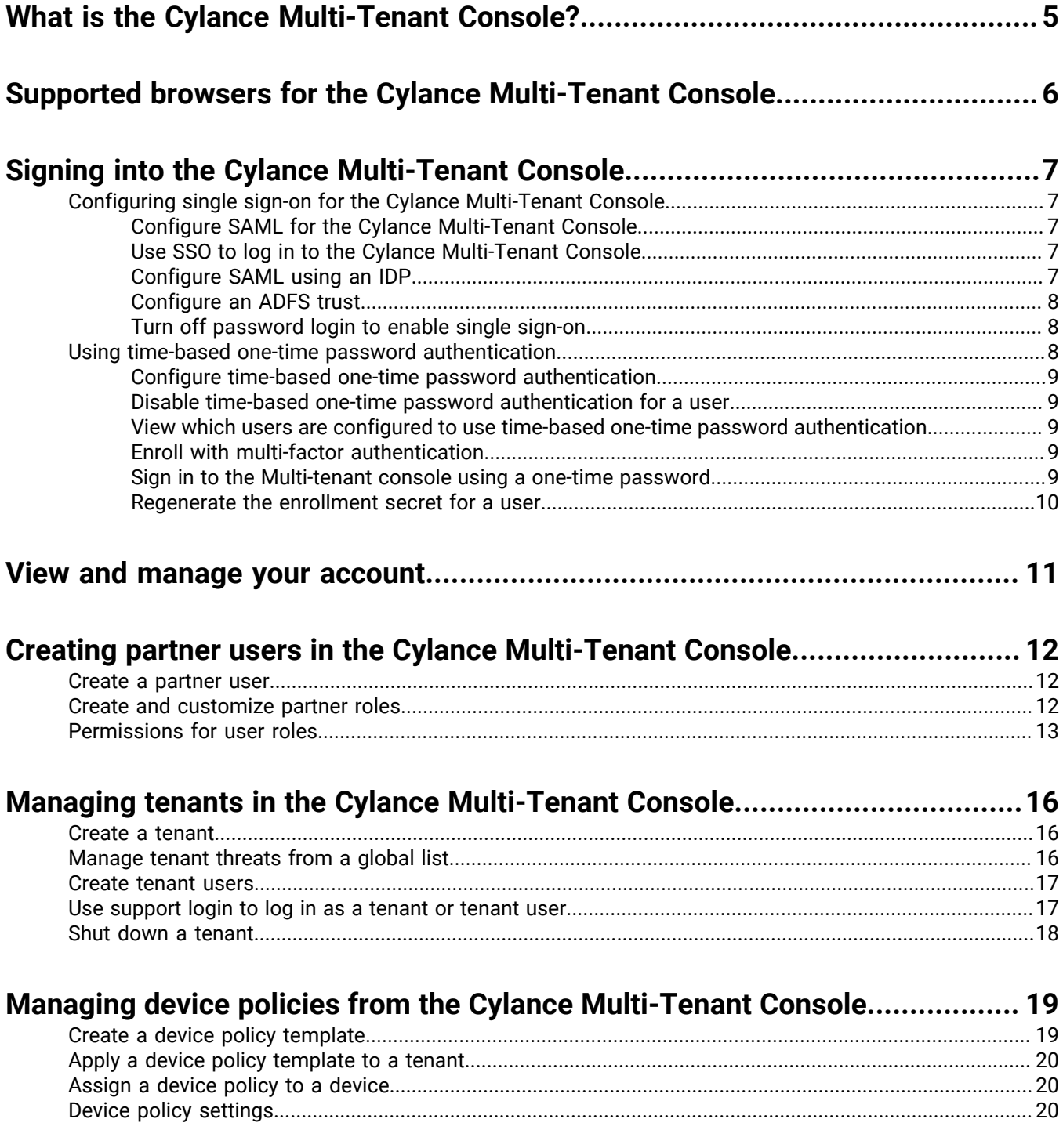

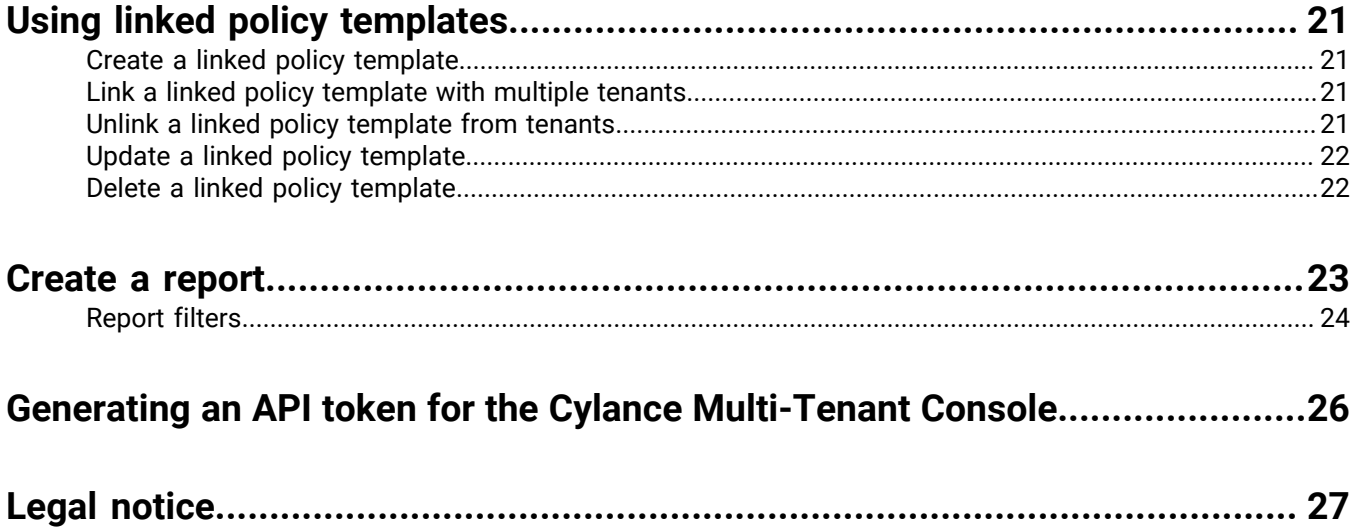

## <span id="page-4-0"></span>**What is the Cylance Multi-Tenant Console?**

Cylance Endpoint Security detects, protects against, and remediates threats on an organization's devices using an AI-powered solution for Zero Trust across devices, networks, apps, and people. The Zero Trust approach modernizes network security while simultaneously enhancing and improving the network experience for end users. The Zero Trust security model trusts nothing and no one by default, including users inside the work network. For more information about Cylance Endpoint Security, see the [Cylance Endpoint Security](https://docs.blackberry.com/en/unified-endpoint-security/blackberry-ues/overview/What-is-Unified-Endpoint-Security) documentation.

The Cylance Multi-Tenant Console integrates the security capabilities of Cylance Endpoint Security services into an environment that centralizes your tenant management activities. From the console, you can create and manage the tenants you support, their users, and device policies. Each tenant resides in its own environment within the console, which makes it easy for you to switch from one tenant to another.

## <span id="page-5-0"></span>**Supported browsers for the Cylance Multi-Tenant Console**

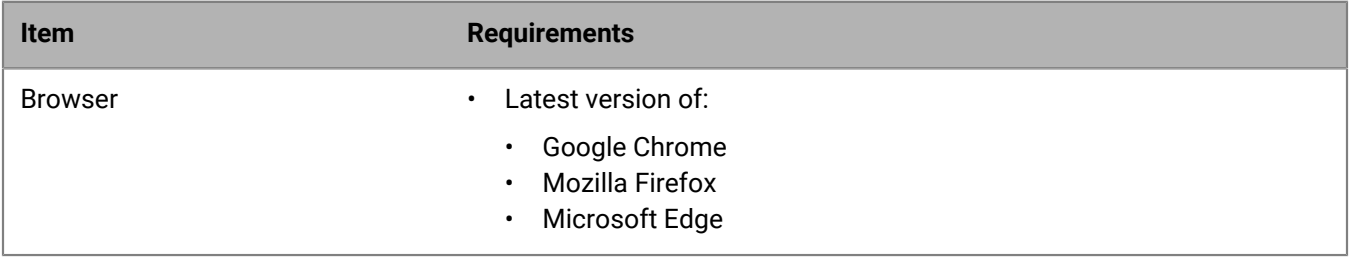

## <span id="page-6-0"></span>**Signing into the Cylance Multi-Tenant Console**

If your organization is new to the Cylance Multi-Tenant Console, BlackBerry will send an email invitation to an administrator account that you've provided with a link to create a sign-in password. When this administrator signs in to the console, they can create users for your organization. Console users receive an email invitation with a link to create a password for their account. They can then sign in at<https://admin.cylance.com> and use their work email address as their username.

### <span id="page-6-1"></span>**Configuring single sign-on for the Cylance Multi-Tenant Console**

The Cylance Multi-Tenant Console supports single sign-on (SSO) user authentication with any identity provider (IdP) that uses SAML 2.0.

For more information about single sign-on, visit [support.blackberry.com](https://support.blackberry.com/community/s/article/66452) to read KB66452.

### <span id="page-6-2"></span>**Configure SAML for the Cylance Multi-Tenant Console**

- **1.** In the Cylance Multi-Tenant Console, hover over **A** and click **Account Overview**.
- **2.** Under **Authentication Settings**, click **...**
- **3.** Turn on **Enable SSO**.
- **4.** In the **Provider** drop-down list, click your IdP provider. If your IdP is not listed, click **Custom**.
- **5.** In the **X.509 certificate** field, paste your X.509 certificate information. Include -----BEGIN CERTIFICATE----- before the certificate text and-----END CERTIFICATE----- after it.
- **6.** In the **Login URL** field, paste the login URL provided by the IdP.
- **7.** Click  $\checkmark$ .

### <span id="page-6-3"></span>**Use SSO to log in to the Cylance Multi-Tenant Console**

After you configure the Cylance Multi-Tenant Console to use your IdP authentication, users in your organization can then login using SSO.

- **1.** Visit<https://admin.cylance.com/#/auth/external-login>.
- **2.** In the **Email** field, type your work email address.
- **3.** In the **Region** drop-down list, click the appropriate region.
- **4.** Click **Sign In**.
- **5.** On the IdP authentication page, specify your IdP username and password.
- **6.** Click **Sign In**.

### <span id="page-6-4"></span>**Configure SAML using an IDP**

You can configure SSO for the Cylance Multi-Tenant Console using any IDP that supports SAML 2.0. When you configure SSO, type the information listed below in the appropriate fields.

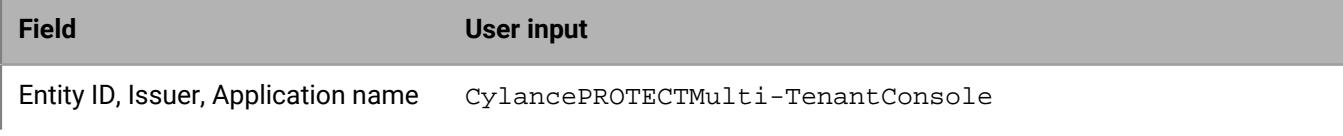

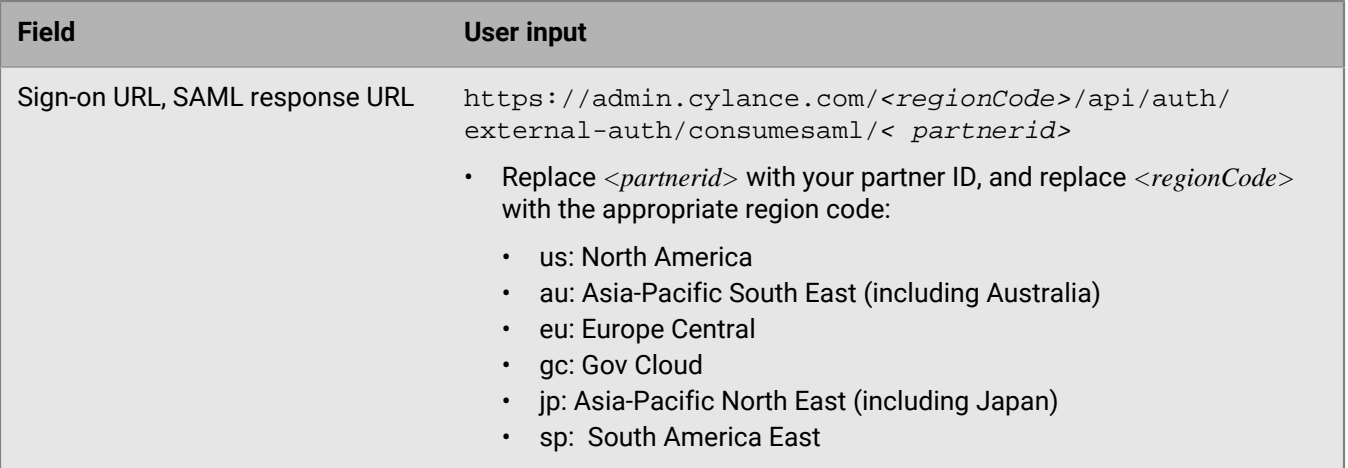

### <span id="page-7-0"></span>**Configure an ADFS trust**

When you configure a relying party trust, type the information listed below in the appropriate fields.

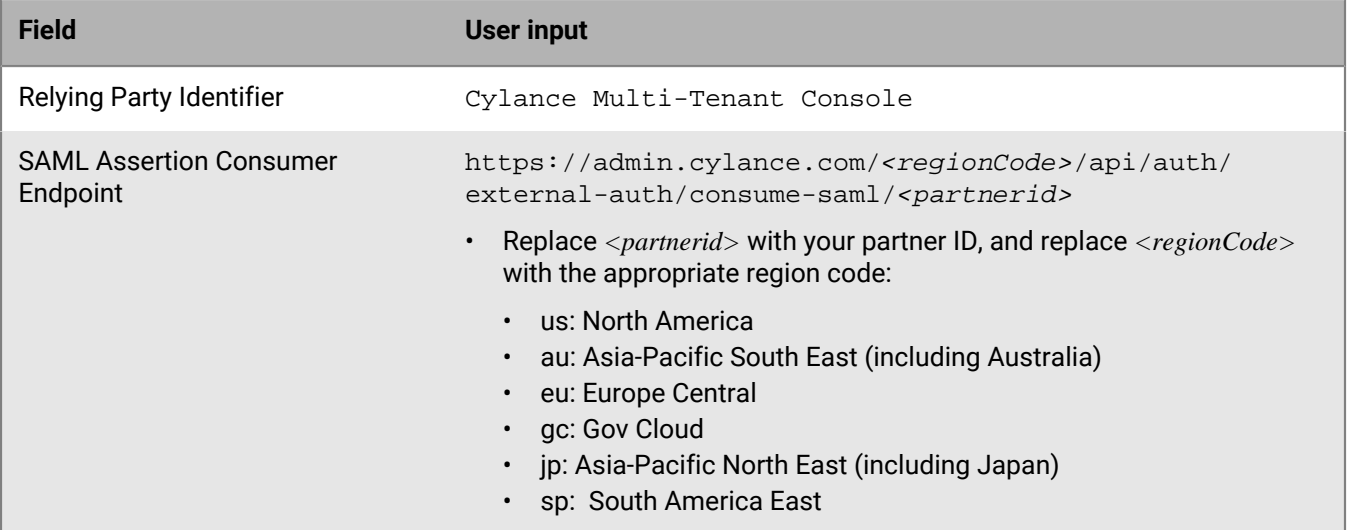

### <span id="page-7-1"></span>**Turn off password login to enable single sign-on**

With single sign-on (SSO) enabled, you might need to turn off the option for administrators to log in to the Cylance Multi-Tenant Console using an email address and password. For security purposes, an organization may require their users to log in using an external identity provider only.

- 1. In the Cylance Multi-Tenant Console, hover over **A** and click **Account Overview**.
- **2.** In the **Authentication Settings** section, click  $\emptyset$ .
- **3.** Turn off **Password Login**.
- 4. Click  $\checkmark$ .

### <span id="page-7-2"></span>**Using time-based one-time password authentication**

You can configure Cylance Multi-Tenant Console to work with a multi-factor authentication app and use a timebased one-time password as a second-factor authentication method. After you enable time-based one-time

password authentication, when a user logs in to the console for the first time, they will be provided with a QR code that allows them to enroll with a multi-factor authentication app such as Google Authenticator, Microsoft Authenticator, Okta Verify, or Authy.

### <span id="page-8-0"></span>**Configure time-based one-time password authentication**

- **1.** In the Multi-Tenant Console, hover-over **A** and select **Account Overview**.
- **2.** Under **Authentication Settings**, click  $\triangle$ .
- **3.** Click the **Time-based OTP** option. Note that you must enable the Password Login setting first.
- **4.** In the **Time-Step Window** section, select a number of intervals in the drop-down list. Any code within the window is valid if it precedes or follows the expected code by the number of refresh intervals that you specify. The refresh interval is 30 seconds, and the default setting is 1.
- **5.** Click **Save**.

### <span id="page-8-1"></span>**Disable time-based one-time password authentication for a user**

You can disable time-based one-time password authentication for individual users.

- **1.** In the Multi-Tenant Console, click **Partner Users**.
- **2.** On the **Partner Users** tab, click for the user you want to edit.
- **3.** Disable the time-based one-time password authentication option for the user.

**Note:** If the user was enrolled with time-based one-time password before you disable it, the user to continue using their previous enrollment with the multi-factor authentication app when you re-enable it.

#### <span id="page-8-2"></span>**View which users are configured to use time-based one-time password authentication**

On the **Partner Users** page, in the **OTP** column, you can see which user is enabled for time-based one-time password authentication. Note that you can filter on the OTP column.

### <span id="page-8-3"></span>**Enroll with multi-factor authentication**

The first time users log in to the console after you have enabled time-based one-time password authentication, they will be asked to enroll with a multi-factor authentication app using a QR code.

- **1.** On the Multi-Tenant Console sign-in page, enter your credentials.
- **2.** Click **Continue**.
- **3.** Open your organization's authentication app on your device, and on the Multi-factor enrollment page, scan the QR code.
- **4.** In the **One time password** field, enter the six digit code that is displayed in your organization's authentication app on your device.
- **5.** Click **Sign in**.

**Note:** You can click **Skip for now** up to three times to sign in without entering a one-time password.

#### <span id="page-8-4"></span>**Sign in to the Multi-tenant console using a one-time password**

- **1.** On the Multi-Tenant Console log in page, enter your credentials.
- **2.** Click **Continue**.
- **3.** In the **One time password** field, enter the six digit code that displays on your device in your organization's authentication app.
- **4.** Click **Sign in**.

#### <span id="page-9-0"></span>**Regenerate the enrollment secret for a user**

You can regenerate the enrollment secret for a user that has already enrolled with time-based one-time password authentication. After you regenerate the secret, the user will need to re-enroll with an authentication app the next time that they log in to the console.

- **1.** In the Multi-Tenant Console, click **Partner Users**.
- **2.** On the **Partner Users** tab, click the edit icon for the user you want to regenerate the enrollment secret for.
- **3.** Click **Regenerate enrollment secret**.
- **4.** Click **Regenerate**.

## <span id="page-10-0"></span>**View and manage your account**

- 1. In the Cylance Multi-Tenant Console, hover over **4**.
- **2.** Do any of the following:

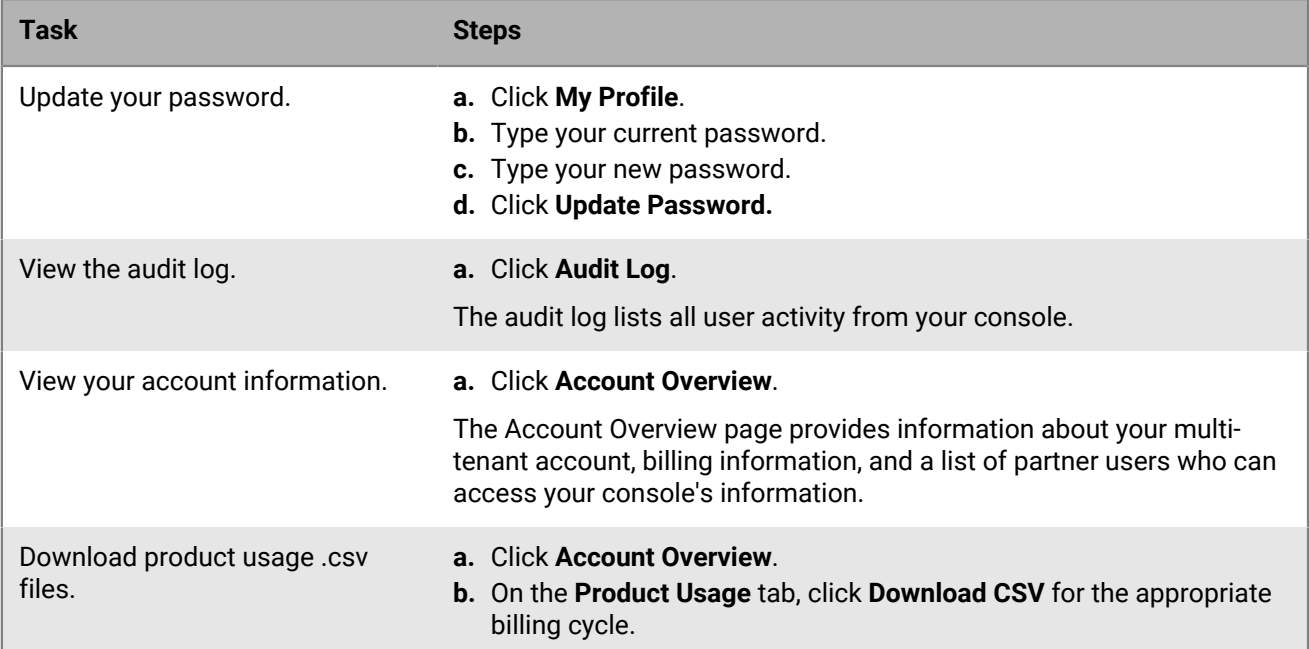

## <span id="page-11-0"></span>**Creating partner users in the Cylance Multi-Tenant Console**

You can create other Cylance Multi-Tenant Console users that are known as partner users. You can assign a partner user to one or more tenants that they can manage.

You can assign a role to a partner user that defines the level of access that is granted to the user. Users that are assigned the administrator role can create and manage tenants, create tenant users, and create and manage console users. Partner read-only users have read-only access to the tenants that are assigned to them and they can't make changes to tenants.

Partner administrators can't disable CylanceOPTICS, CylancePERSONA, or CylanceGATEWAY services after they have been enabled for a tenant. They will have to contact BlackBerry Support to disable these services.

### <span id="page-11-1"></span>**Create a partner user**

When you create a partner user, an invitation is sent to the user's email address. The invitation includes a link that allows them to create a password for their console's account.

- **1.** In the Cylance Multi-Tenant Console, on the menu bar, click **Partner Users**.
- **2.** On the **Partner Users** tab, click **Add Partner User**.
- **3.** Specify the required information.
- **4.** In the **Select A Role** drop-down list, click the appropriate role for the partner user.
- **5.** Click **Save & Finish**.

#### **After you finish:**

- To edit a partner user, on the **Partner Users** page, click . Click **Save & Finish**.
- To reset a partner user password, on the console's login page, click **Forgot Password?** Specify the required information and click **Send Reset Link**. The partner user will receive an email with a link to reset their password.
- To delete a partner user, on the **Partner Users** page, click beside the partner user that you want to delete. Click **Confirm**.

### <span id="page-11-2"></span>**Create and customize partner roles**

In the Cylance Multi-Tenant Console, you can create new user roles using custom permission sets. This allows you to create roles with customized access to the console's features.

- **1.** In the Cylance Multi-Tenant Console, click **Partner Users**.
- **2.** On the **Roles and Permissions** tab, click **Add Role**.
- **3.** Type a role name.
- **4.** Select permissions for the role. For more information about the available permissions, see [Permissions for](#page-12-0) [user roles.](#page-12-0)
- **5.** Click **Save New Role**.

#### **After you finish:**

To edit a partner role, on the **Roles and Permissions** tab, click  $\emptyset$  beside the role that you want to modify. Click **Save Role**.

• To delete a partner role, on the **Roles and Permissions** tab, click **the beside the role that you want to delete**. Click **Confirm**.

### <span id="page-12-0"></span>**Permissions for user roles**

#### **Tenant**

These permissions relate to the tenant in the Cylance Multi-Tenant Console that the user is assigned to.

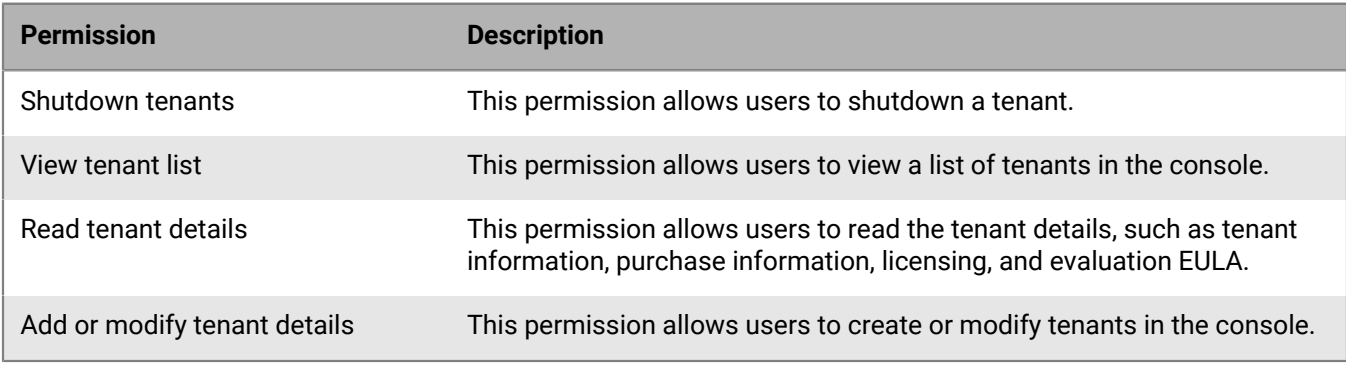

#### **Policy template**

These permissions relate to the policy template in the Cylance Multi-Tenant Console.

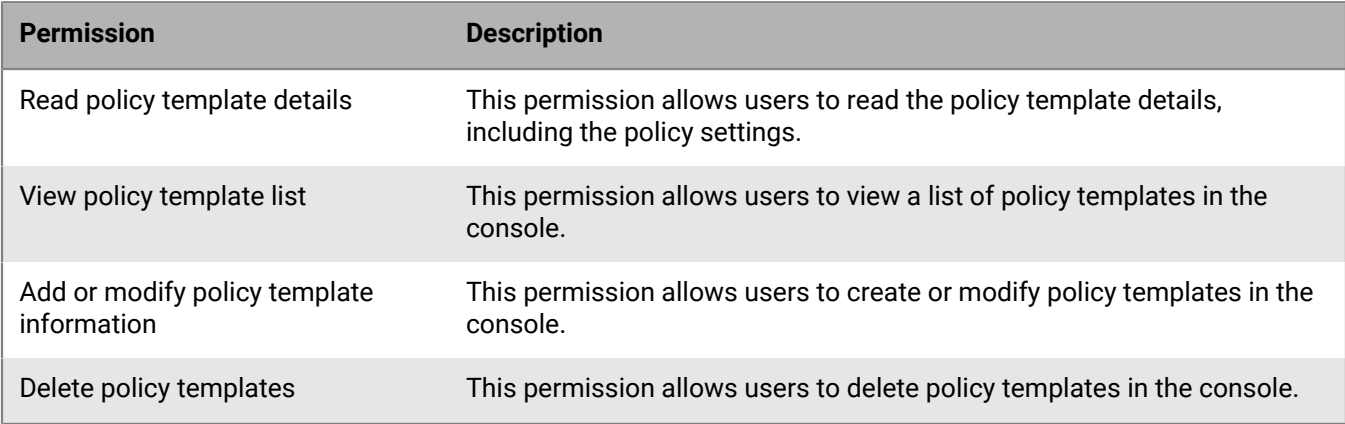

#### **Report**

These permissions relate to the Cylance Multi-Tenant Console reports.

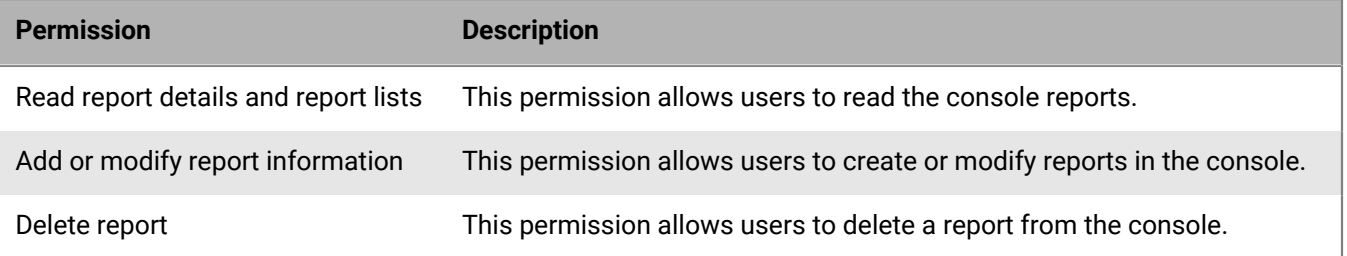

#### **Partner-App**

These permission relate to the use of API integrations with partner apps in the Cylance Multi-Tenant Console.

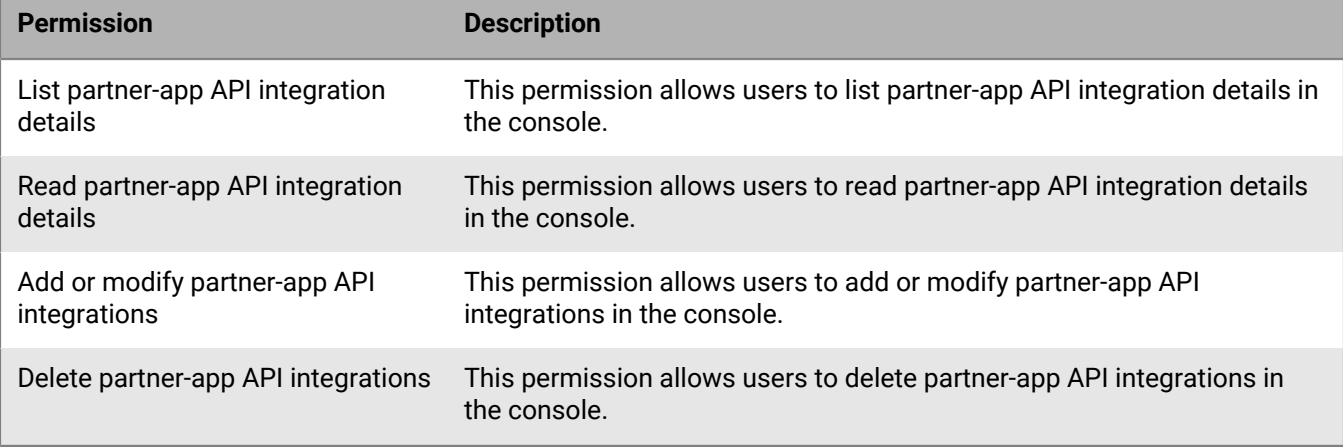

#### **Ghost-Login**

These permissions relate to the Ghost-Login feature in the Cylance Multi-Tenant Console.

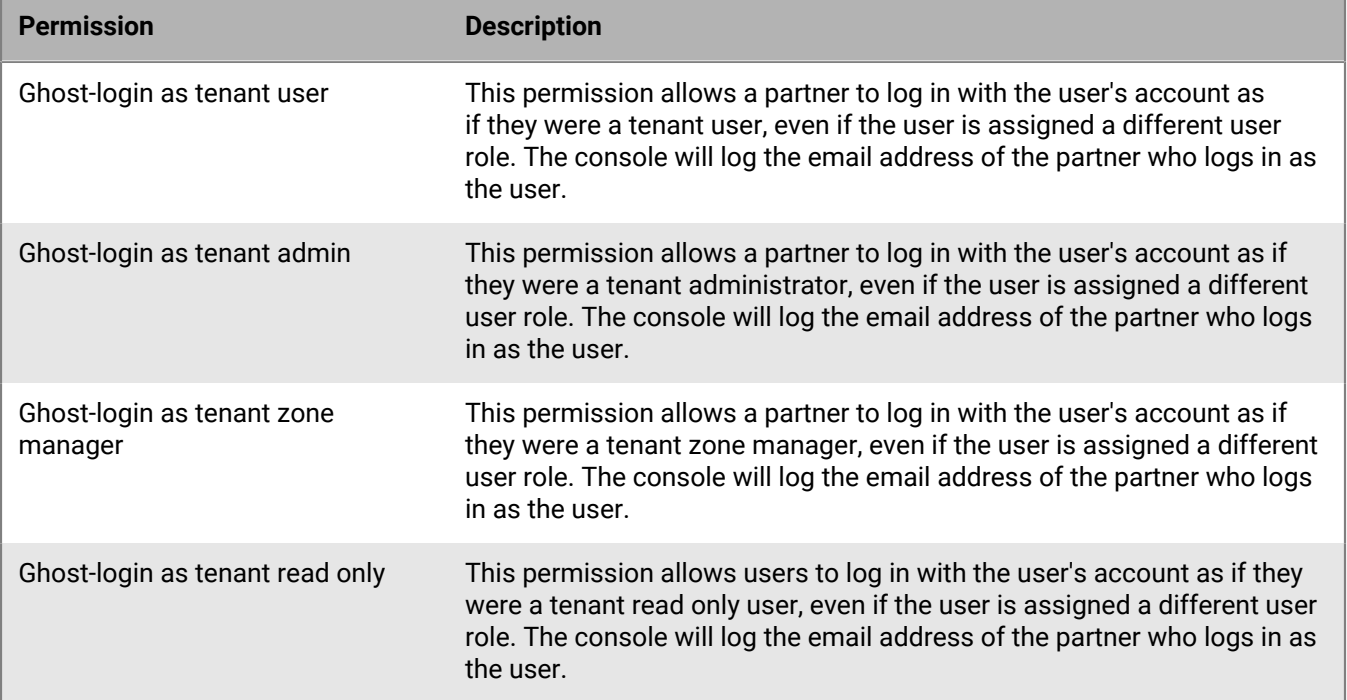

#### **Partner**

These permissions relate to partner users in the Cylance Multi-Tenant Console.

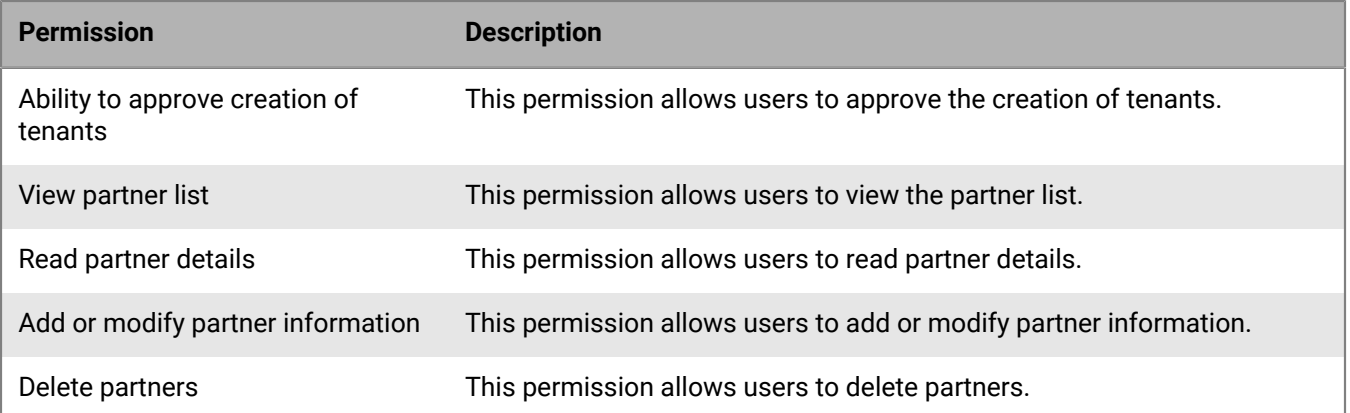

#### **User**

These permissions relate to the users associated to a tenant in the Cylance Multi-Tenant Console.

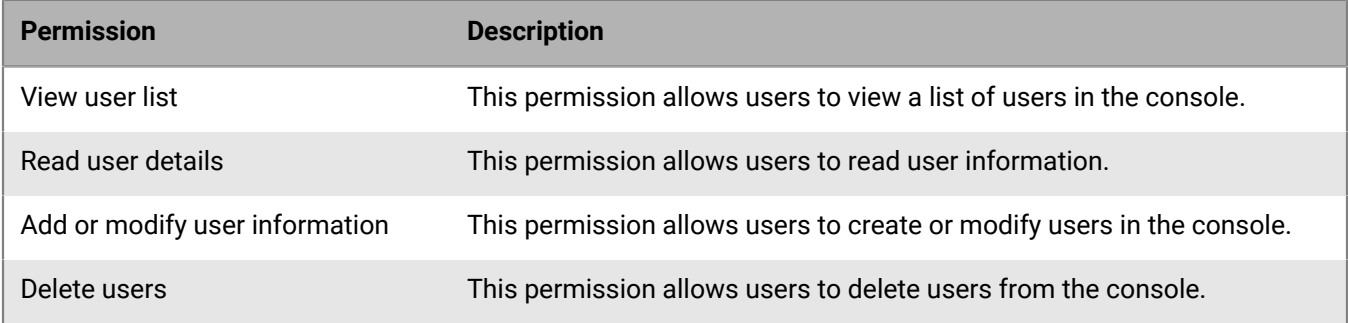

### **Role**

These permissions relate to the roles in the Cylance Multi-Tenant Console.

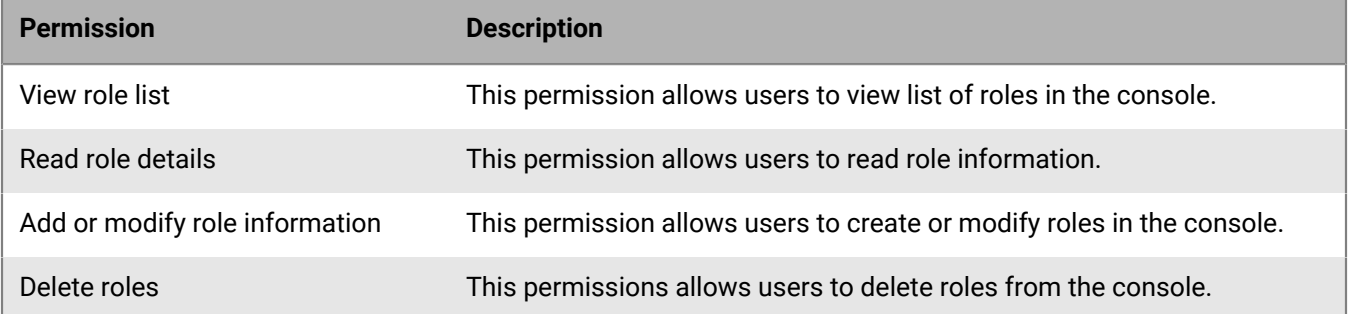

## <span id="page-15-0"></span>**Managing tenants in the Cylance Multi-Tenant Console**

In the Cylance Multi-Tenant Console, a tenant represents a customer's organization. Each tenant in the console resides in an independent customer environment with its own associated devices. After you create a tenant in the console, you can create tenant users and assign them to the appropriate tenant. If one or more Cylance Endpoint Security services cannot be successfully enabled in the tenant, an error icon displays in the status column.

Tenants with an evaluation license (a trial license) have 60 days to manually convert to a customer license. Sixty days after the tenant creation date, the tenant will automatically be converted to a customer license. Fourteen days before the automated license conversion, an icon will appear next to the tenant's name to remind the tenant about the pending conversion.

### <span id="page-15-1"></span>**Create a tenant**

- **1.** In the Cylance Multi-Tenant Console, click **Tenants** > **Add New tenant**.
- **2.** In the **Tenant name** field, type the name for the tenant.
- **3.** Optionally, in the **Unique admin email** field, type the email address of the tenant user.
- **4.** Optionally, in the **Custom Domain** field, type a custom domain name to make it easier for your users to access the tenant.
- **5.** In the **Tenant Address** section, specify the tenant's address information.
- **6.** In the **Tenant Features** section, choose the features or services that you want to turn on for the tenant.
- **7.** In the **Enter Licensing Details** section, specify the total number of licenses granted for each service.

The CylancePROTECT license count is required when you add licenses to a tenant. By default, only CylancePROTECT is enabled for the tenant. To turn on additional services such as CylanceOPTICS, CylancePERSONA, and CylanceGATEWAY, in the **Tenant Services** section, turn on the desired services. If a service cannot be successfully enabled in a tenant, an error icon displays under the service.

- **8.** If you want to turn on additional CylanceOPTICS services, under **Tenant Services**, turn on **Optics v2**. Choose the features that you want to turn on.
- **9.** Click **Save & Finish**.

Tenant creation is an asynchronous process that prevents you from making edits to the tenant until the process is complete.

#### **After you finish:**

- To view a list of your customers' tenants, click the **Active Tenants** tab.
- To edit a tenant, on the Active Tenants tab, click the tenant that you want to edit. Click  $\blacktriangleright$  beside the section that you want to edit. To save your changes, click  $\leq$ .

### <span id="page-15-2"></span>**Manage tenant threats from a global list**

You can view the policies, zones, devices, agent versions, and tenant users for the tenants you manage, which allows you to help manage your customers' organizations and assist with troubleshooting.

You can add a file to the global quarantine list to block it from all devices in a tenant, and you can add a file to the global safelist to allow it on all devices in the tenant.

- **1.** In the Cylance Multi-Tenant Console, on the menu bar, click **Tenants**.
- **2.** On the **Active Tenants** tab, click a tenant.
- **3.** On the **Threats** tab, click the threat that you want to take action on.
- **4.** To add a threat to the global quarantine list, click **Globally Quarantine**. To add the threat to the global safelist, click **Globally Safelist**.
- **5.** Choose the tenants to add the threat to their global quarantine list.
- **6.** Click **Next**.
- **7.** Type a reason for adding this to the global quarantine list or global safelist.
- **8.** Click **Next**.
- **9.** Click **Globally Quarantine** or **Globally Safelist**.

#### **After you finish:**

- To remove an item from the global quarantine list, on the **Active Tenants** tab, click a tenant. On the **Quarantine List** tab, choose the files that you want to remove. Click **Remove Selected** > **Yes, Remove from List**.
- To remove an item from the global safelist, on the **Active Tenants** tab, click a tenant. On the **Safelist** tab, choose the files that you want to remove. Click **Remove Selected** > **Yes, Remove from List**.

### <span id="page-16-0"></span>**Create tenant users**

As a Cylance Multi-Tenant Console administrator, you can add tenant users, which represent the employees within an organization. When you add a tenant user, they will receive an invitation email message to create a password and set up their account.

- **1.** In the Cylance Multi-Tenant Console, on the menu bar, click **Tenants**.
- **2.** On the **Active Tenants** tab, click a tenant that you want to add a user to.
- **3.** On the **Tenant Users** tab, click **Add Tenant User**.
- **4.** Specify the tenant user's first name, last name, and email address.
- **5.** Click **Save & Finish**.

#### **After you finish:**

- To edit a tenant user, on the **Active Tenants** tab, click the tenant that the tenant user belongs to. On the **Tenant Users** tab, click beside the tenant user. Click **Save & Finish**.
- To delete a tenant user, on the **Active Tenants** tab, click the tenant that the tenant user belongs to. On the **Tenant Users** tab, click  $\overline{w}$  beside the tenant user that you want to delete. Click **Confirm**.

### <span id="page-16-1"></span>**Use support login to log in as a tenant or tenant user**

Support login, also known as ghost login, allows you to conveniently log in to a tenant's Cylance console as the tenant or as a tenant user to manage their account. With support login, you don't need a password to access a tenant or tenant user's Cylance console. You can only view and modify what their permissions allow.

The user's audit log will show that you logged in to the Cylance console as the user.

**Before you begin:** To use the support login feature, contact a tenant administrator to verify that support login is enabled in the tenant's Cylance console. On the menu bar, the administrator should click **Settings** > **Application** and confirm that **Enable Support Login** is selected.

- **1.** In the Cylance Multi-Tenant Console, on the menu bar, click **Tenants**.
- **2.** Do one of the following:

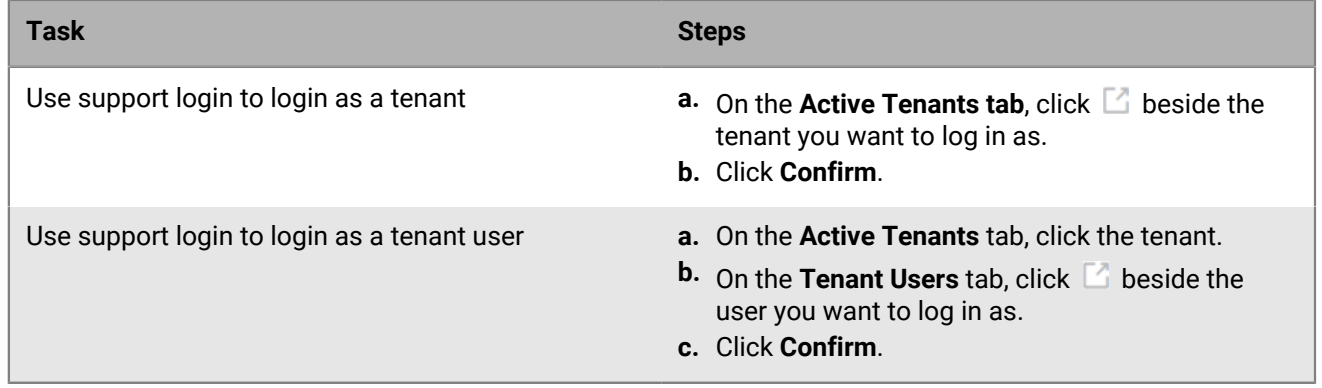

You will be taken directly to the Cylance console using the tenant or tenant user's account.

### <span id="page-17-0"></span>**Shut down a tenant**

If a customer's license to the Cylance console expires, you can shut down the tenant, which removes their access to the Cylance console. Because the agents will no longer communicate with the Cylance console, they will display a message stating that the user will need an installation token to connect to the console.

After you shut down a tenant, you cannot recover the tenant's data unless you turn on the 7-day grace period. This grace period allows you to cancel the shutdown and it gives the tenant time to renew their Cylance licenses.

- **1.** In the Cylance Multi-Tenant Console, on the menu bar, click **Tenants**.
- **2.** On the **Active Tenants** tab, click the tenant that you want to shut down.
- **3.** Click **Shut Down Tenant**.
- **4.** Do one of the following:

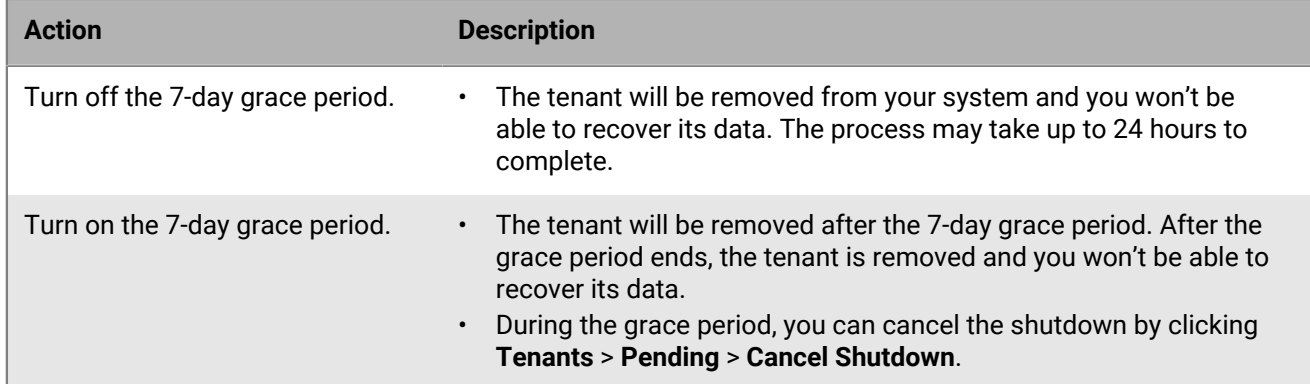

#### **5.** Click **Shut down tenant**.

## <span id="page-18-0"></span>**Managing device policies from the Cylance Multi-Tenant Console**

A device policy defines how the CylancePROTECT agent handles malware it detects on a user's device. A device policy is also used to enable and configure other services, including CylanceOPTICS and CylancePERSONA Desktop. Every device must be assigned a device policy. If you do not assign a custom policy to a device, the device is assigned the default policy.

The device policy templates allow you to configure and customize policy settings, apply them to new and existing tenants, and manage device policy assignments for all tenants directly from the Cylance Multi-Tenant Console.

Policy template actions are recorded in the console audit log, which includes the user who performed the action and the time of the action.

Policy template role permissions allow you to grant console users access to the policy template. Enabling a policy template permission does not automatically enable any dependencies. For example, if you enable the read policy template details permission, you must also enable the view policy template list permission. For more information, see [Create and customize partner roles.](#page-11-2)

Note that there is no automated synchronization between the device policy template and the tenant policies. If you update the template, you will have to re-apply the template to a tenant.

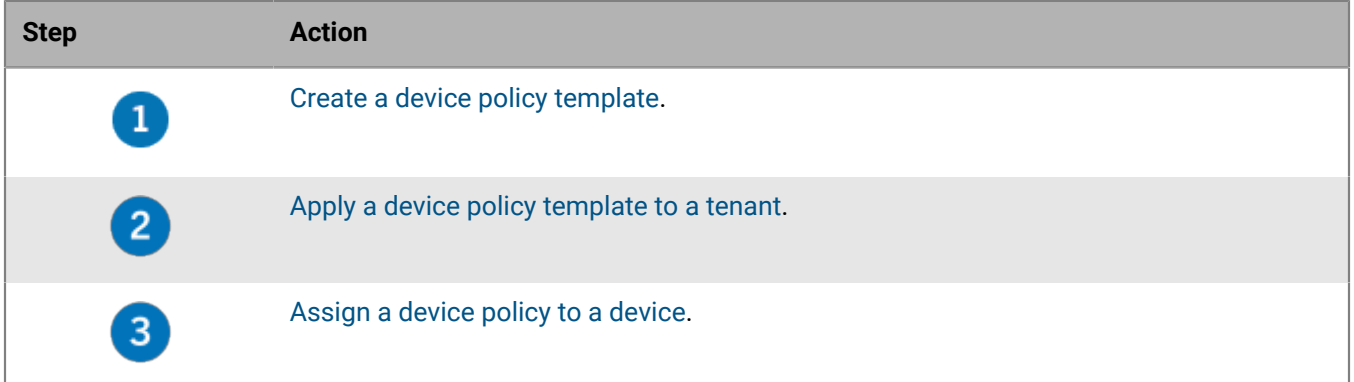

### <span id="page-18-1"></span>**Create a device policy template**

You can create device policy templates to apply to your customers' tenants. This feature can streamline customer onboarding, product enablement, and the implementation process.

- **1.** In the Cylance Multi-Tenant Console, on the menu bar, click **Settings** > **Add New Template**.
- **2.** Type a name for the template.
- **3.** Configure the device policy settings.

For more information about device policy settings and description. see [Device policy settings.](#page-19-2)

**4.** Click **Save & Finish**.

After you finish: [Apply a device policy template to a tenant.](#page-19-0)

### <span id="page-19-0"></span>**Apply a device policy template to a tenant**

To assign the same device policy to multiple devices in a tenant, you will first need to apply the device policy template to the tenant that those devices belong to.

**Before you begin:** [Create a device policy template](#page-18-1).

- **1.** In the Cylance Multi-Tenant Console, on the menu bar, click **Tenants**.
- **2.** On the **Active Tenants** page, click a tenant.
- **3.** On the **Policies** tab, click **Apply a Policy Template**.
- **4.** Select one or more policy templates to assign to the tenant. You can use keywords to filter the policy templates.
- **5.** Click **Apply**.

**After you finish:** [Assign a device policy to a device.](#page-19-1)

### <span id="page-19-1"></span>**Assign a device policy to a device**

After you assign a device policy template to a customer's tenant, you can apply the device policy to devices that belong to that tenant. You can apply a device policy to multiple devices, but a device can only have one policy.

**Before you begin:** [Apply a device policy template to a tenant.](#page-19-0)

- **1.** In the Cylance Multi-Tenant Console, click **Tenants**.
- **2.** On the **Active Tenants** tab, click a tenant.
- **3.** On the **Devices** tab, select the devices that you want the device policy to apply to.
- **4.** Click **Assign Policy**.
- **5.** Select a policy to apply to the devices.
- **6.** Click **Assign Policy**.

### <span id="page-19-2"></span>**Device policy settings**

Cylance Endpoint Security administrators use device policies to configure and define the behavior of the CylancePROTECT Desktop agent, the CylanceOPTICS agent, and the CylancePERSONA Desktop agent on users' devices.

For more information about each device policy setting, see the [Device policy](https://docs.blackberry.com/en/unified-endpoint-security/blackberry-ues/setup/setup/Setting-up-BlackBerry-Protect-Desktop/Device-policy) documentation.

## <span id="page-20-0"></span>**Using linked policy templates**

You can create a linked policy template and link it to all of your tenants or to a subset of your tenants. If you make a change to a setting in one of the linked policy templates, that change applies to all of the tenants that use the policy. This allows you to quickly make changes to multiple tenants instead of updating each tenant separately.

### <span id="page-20-1"></span>**Create a linked policy template**

A linked policy template allows you to select a set of options that you can apply to multiple tenants simultaneously.

- **1.** In the Cylance Multi-Tenant Console, click **Settings > Linked Policy Templates**.
- **2.** Click **Add New Template**.
- **3.** Type a name for the template.
- **4.** Turn on the **Default Template** option if you want the linked policy template to override the policy template in your linked tenants.

Note that after you set a policy template as a default template, it remains linked with the tenant's default policies and cannot be modified.

- **5.** Click the options in the left-hand menu and select the settings that you want to apply to the linked policy template.
- **6.** Click **Create**.

### <span id="page-20-2"></span>**Link a linked policy template with multiple tenants**

You can link a linked policy template with multiple tenants, which allows you to make a change to the linked policy and update all of the tenants that you have linked with the policy simultaneously.

For a non-default linked template, when the linking request creates a new policy in all tenants selected for linking, an email message with linking status details is sent to the administrator. For a default linked template, when the linking operation updates the default policy in all tenants selected for linking, an email message with linking status details is sent to the administrator.

- **1.** In the Cylance Multi-Tenant Console, click **Settings > Linked Policy Template**.
- **2.** Click the linked policy template that you want to link.
- **3.** Click **Linked Tenants**.
- **4.** Click **Link Tenant**.
- **5.** Select the tenants that you want to link the policy template to, or use the search field to find the tenants and add them.
- **6.** Click **Link Tenant**.

Note that while linking is taking place, you cannot make any changes to the associated template.

### <span id="page-20-3"></span>**Unlink a linked policy template from tenants**

When a linked policy template is unlinked from selected tenants, the corresponding policy in the linked tenant is not deleted.

**1.** In the Cylance Multi-Tenant Console, click **Settings > Linked Policy Templates > Linked Tenants**.

- **2.** Select the tenants that you want to unlink the linked policy template from.
- **3.** Click **Unlink Tenant > Unlink**.

### <span id="page-21-0"></span>**Update a linked policy template**

When a linked policy template is updated, the corresponding policy in any linked tenants is updated. If you have made changes to a linked policy in the tenant directly, those changes will be overwritten.

For a non-default linked template, when the linking operation finishes updating the linked policy in all linked tenants, an email message with linking status details is sent to the administrator. For a default linked template, when the linking operation finishes updating the default policy in all linked tenants, an email message with linking status details is sent to the administrator.

- **1.** In the Cylance Multi-Tenant Console, click **Settings > Linked Policy Templates**.
- **2.** Click the template that you want to update.
- **3.** Make your changes.

Note that after you set a policy template as a default template, it remains linked with the tenant's default policies and cannot be modified.

**4.** Click **Save**.

### <span id="page-21-1"></span>**Delete a linked policy template**

You cannot delete templates that are linked with a tenant. You must remove them from the tenant first.

- **1.** In the Cylance Multi-Tenant Console, click **Settings > Linked Policy Templates**.
- **2.** Select the templates that you want to remove.
- **3.** Click **Delete**.
- **4.** Click **Remove Template**.

## <span id="page-22-0"></span>**Create a report**

You can use the reports feature to produce custom reports that collect data from across the tenants that you manage.

- **1.** In the Cylance Multi-Tenant Console, on the menu bar, click **Reports**.
- **2.** On the **Reports** tab, click **Create Report**.
- **3.** Type a report name.
- **4.** From the **Report Type** drop-down list, select one of the following reports:

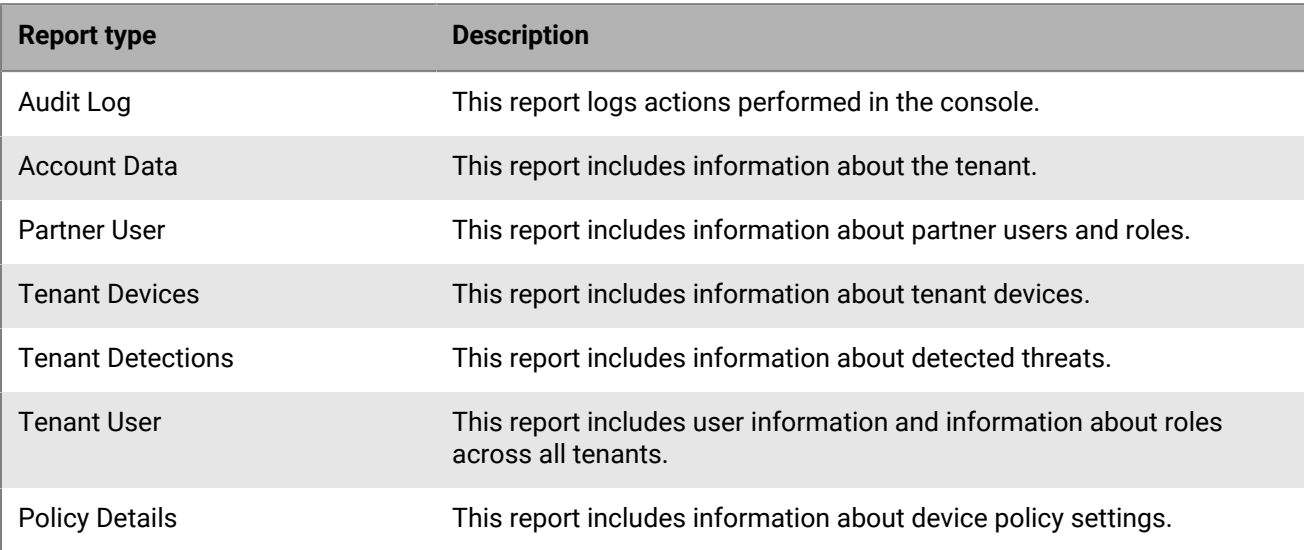

- **5.** In the **Report Fields** section, select the report fields that you want to apply to the report.
- **6.** In the **Report Filters** section, add a filter and configure its parameters.
- **7.** If you want to run the report on a schedule, turn on **Schedule Report** and do one of the following:

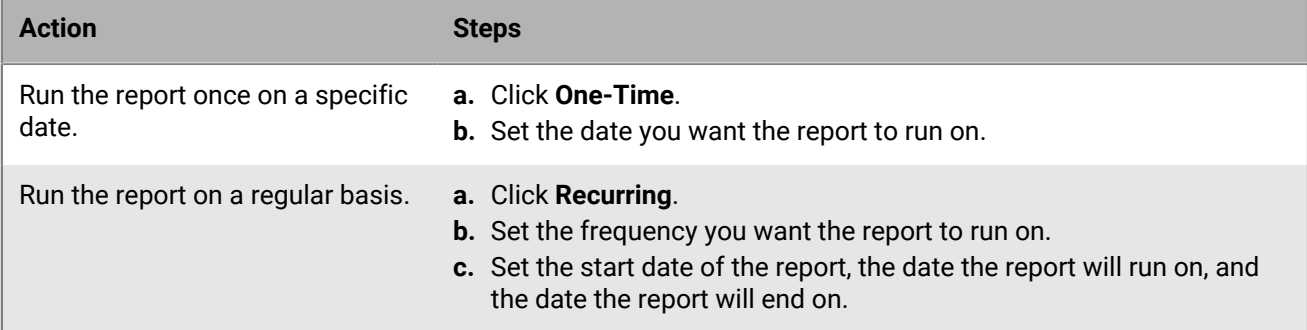

#### **8.** Do one of the following:

- To save the report and run it immediately, click **Save and Run Report**.
- To save the report without running it, click **Save & Finish**.

#### **After you finish:**

- To view and download recently generated reports, on the **Reports** page, click **Recently Run**.
- To edit a report, on the Reports tab, click  $\emptyset$  beside the report that you want to edit. To save your changes, click **Save and Run Report** or **Save & Finish**.

## <span id="page-23-0"></span>**Report filters**

### **Report filters that require filter text**

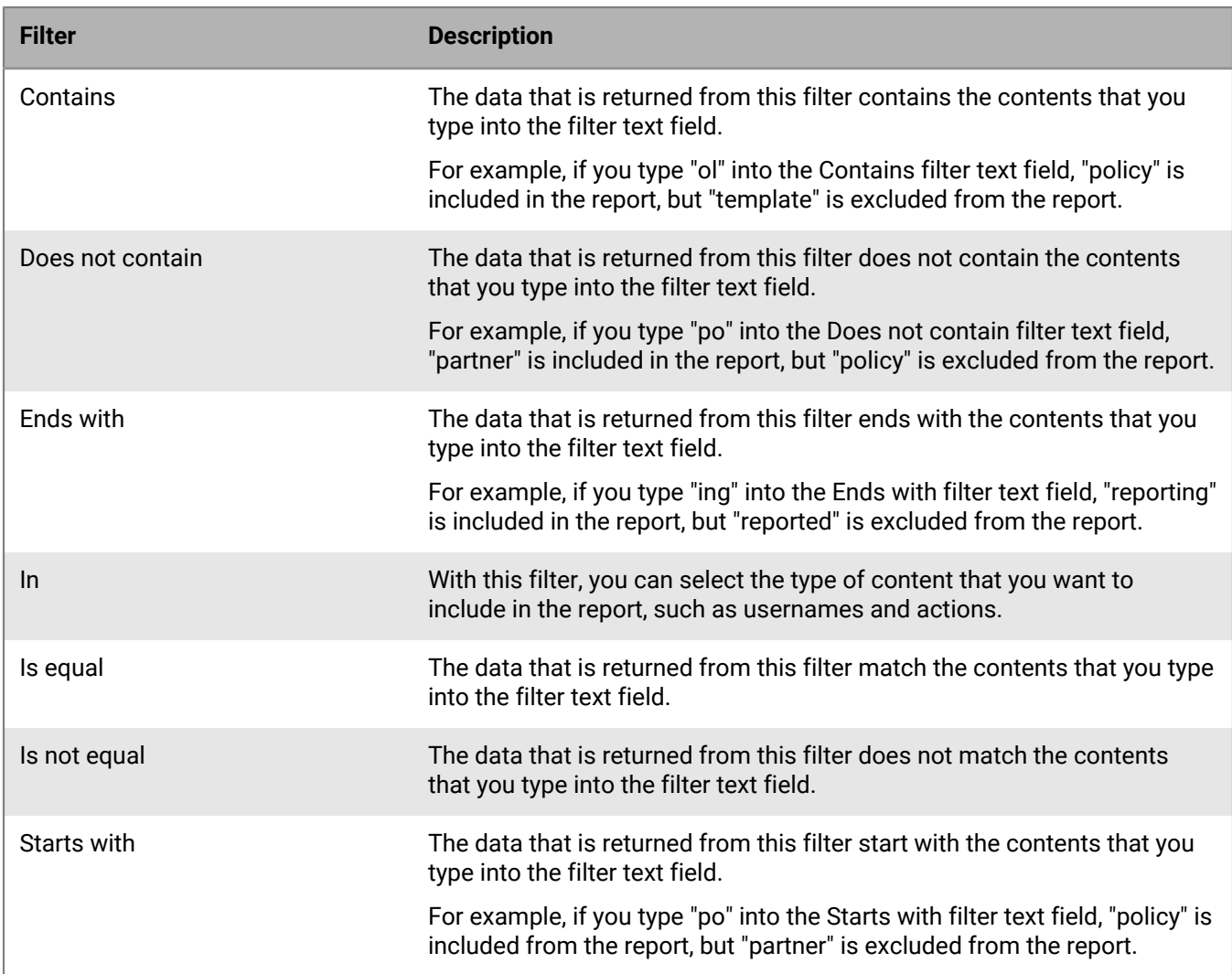

### **Report filters for counts and dates**

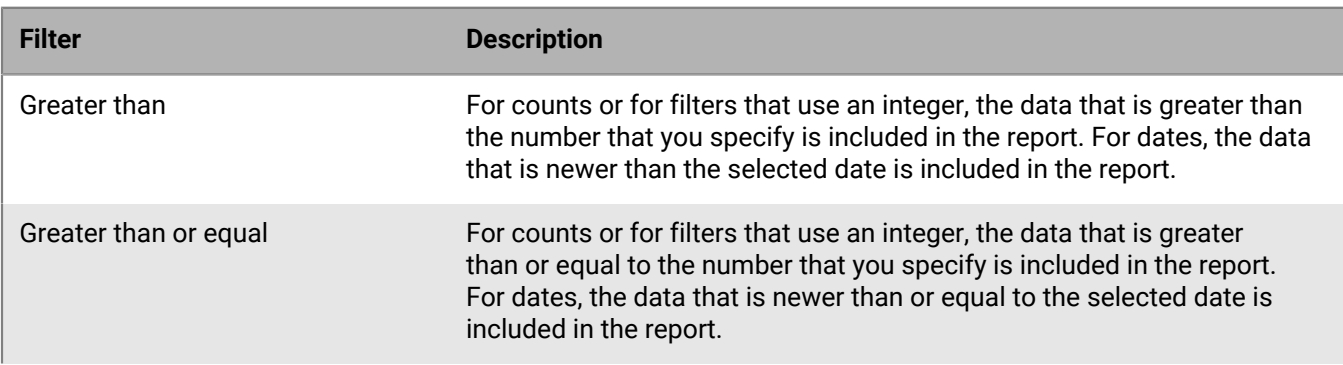

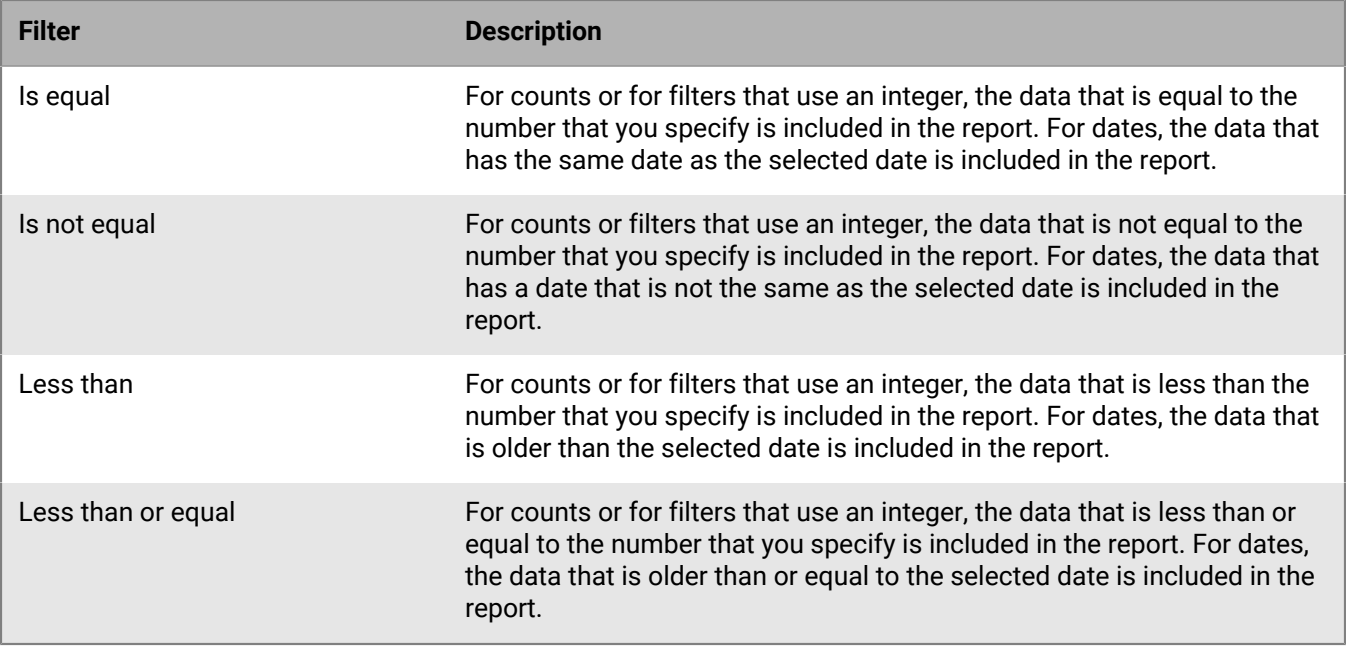

## <span id="page-25-0"></span>**Generating an API token for the Cylance Multi-Tenant Console**

The Cylance Multi-Tenant Console API allows you to generate an API token, access policy templates, and administer tenants.

To learn about how to create a partner application, generate a bearer token, and make an API health check, see the [Cylance MTC Partner API Documentation](https://docs.blackberry.com/en/unified-endpoint-security/cylance--products/Cylance-Multi-Tenant-Console-APIs/2_0). There, you will find a downloadable JSON file that contains examples of the console's API that you can import into Postman. If you use other API software, you can copy the API requests directly from the API webpage.

## <span id="page-26-0"></span>**Legal notice**

©2022 BlackBerry Limited. Trademarks, including but not limited to BLACKBERRY, BBM, BES, EMBLEM Design, ATHOC, CYLANCE and SECUSMART are the trademarks or registered trademarks of BlackBerry Limited, its subsidiaries and/or affiliates, used under license, and the exclusive rights to such trademarks are expressly reserved. All other trademarks are the property of their respective owners.

This documentation including all documentation incorporated by reference herein such as documentation provided or made available on the BlackBerry website provided or made accessible "AS IS" and "AS AVAILABLE" and without condition, endorsement, guarantee, representation, or warranty of any kind by BlackBerry Limited and its affiliated companies ("BlackBerry") and BlackBerry assumes no responsibility for any typographical, technical, or other inaccuracies, errors, or omissions in this documentation. In order to protect BlackBerry proprietary and confidential information and/or trade secrets, this documentation may describe some aspects of BlackBerry technology in generalized terms. BlackBerry reserves the right to periodically change information that is contained in this documentation; however, BlackBerry makes no commitment to provide any such changes, updates, enhancements, or other additions to this documentation to you in a timely manner or at all.

This documentation might contain references to third-party sources of information, hardware or software, products or services including components and content such as content protected by copyright and/or thirdparty websites (collectively the "Third Party Products and Services"). BlackBerry does not control, and is not responsible for, any Third Party Products and Services including, without limitation the content, accuracy, copyright compliance, compatibility, performance, trustworthiness, legality, decency, links, or any other aspect of Third Party Products and Services. The inclusion of a reference to Third Party Products and Services in this documentation does not imply endorsement by BlackBerry of the Third Party Products and Services or the third party in any way.

EXCEPT TO THE EXTENT SPECIFICALLY PROHIBITED BY APPLICABLE LAW IN YOUR JURISDICTION, ALL CONDITIONS, ENDORSEMENTS, GUARANTEES, REPRESENTATIONS, OR WARRANTIES OF ANY KIND, EXPRESS OR IMPLIED, INCLUDING WITHOUT LIMITATION, ANY CONDITIONS, ENDORSEMENTS, GUARANTEES, REPRESENTATIONS OR WARRANTIES OF DURABILITY, FITNESS FOR A PARTICULAR PURPOSE OR USE, MERCHANTABILITY, MERCHANTABLE QUALITY, NON-INFRINGEMENT, SATISFACTORY QUALITY, OR TITLE, OR ARISING FROM A STATUTE OR CUSTOM OR A COURSE OF DEALING OR USAGE OF TRADE, OR RELATED TO THE DOCUMENTATION OR ITS USE, OR PERFORMANCE OR NON-PERFORMANCE OF ANY SOFTWARE, HARDWARE, SERVICE, OR ANY THIRD PARTY PRODUCTS AND SERVICES REFERENCED HEREIN, ARE HEREBY EXCLUDED. YOU MAY ALSO HAVE OTHER RIGHTS THAT VARY BY STATE OR PROVINCE. SOME JURISDICTIONS MAY NOT ALLOW THE EXCLUSION OR LIMITATION OF IMPLIED WARRANTIES AND CONDITIONS. TO THE EXTENT PERMITTED BY LAW, ANY IMPLIED WARRANTIES OR CONDITIONS RELATING TO THE DOCUMENTATION TO THE EXTENT THEY CANNOT BE EXCLUDED AS SET OUT ABOVE, BUT CAN BE LIMITED, ARE HEREBY LIMITED TO NINETY (90) DAYS FROM THE DATE YOU FIRST ACQUIRED THE DOCUMENTATION OR THE ITEM THAT IS THE SUBJECT OF THE CLAIM.

TO THE MAXIMUM EXTENT PERMITTED BY APPLICABLE LAW IN YOUR JURISDICTION, IN NO EVENT SHALL BLACKBERRY BE LIABLE FOR ANY TYPE OF DAMAGES RELATED TO THIS DOCUMENTATION OR ITS USE, OR PERFORMANCE OR NON-PERFORMANCE OF ANY SOFTWARE, HARDWARE, SERVICE, OR ANY THIRD PARTY PRODUCTS AND SERVICES REFERENCED HEREIN INCLUDING WITHOUT LIMITATION ANY OF THE FOLLOWING DAMAGES: DIRECT, CONSEQUENTIAL, EXEMPLARY, INCIDENTAL, INDIRECT, SPECIAL, PUNITIVE, OR AGGRAVATED DAMAGES, DAMAGES FOR LOSS OF PROFITS OR REVENUES, FAILURE TO REALIZE ANY EXPECTED SAVINGS, BUSINESS INTERRUPTION, LOSS OF BUSINESS INFORMATION, LOSS OF BUSINESS OPPORTUNITY, OR CORRUPTION OR LOSS OF DATA, FAILURES TO TRANSMIT OR RECEIVE ANY DATA, PROBLEMS ASSOCIATED WITH ANY APPLICATIONS USED IN CONJUNCTION WITH BLACKBERRY PRODUCTS OR SERVICES, DOWNTIME COSTS, LOSS OF THE USE OF BLACKBERRY PRODUCTS OR SERVICES OR ANY PORTION THEREOF OR OF ANY AIRTIME SERVICES, COST OF SUBSTITUTE GOODS, COSTS OF COVER, FACILITIES OR SERVICES, COST OF CAPITAL, OR OTHER SIMILAR PECUNIARY LOSSES, WHETHER OR NOT SUCH DAMAGES

WERE FORESEEN OR UNFORESEEN, AND EVEN IF BLACKBERRY HAS BEEN ADVISED OF THE POSSIBILITY OF SUCH DAMAGES.

TO THE MAXIMUM EXTENT PERMITTED BY APPLICABLE LAW IN YOUR JURISDICTION, BLACKBERRY SHALL HAVE NO OTHER OBLIGATION, DUTY, OR LIABILITY WHATSOEVER IN CONTRACT, TORT, OR OTHERWISE TO YOU INCLUDING ANY LIABILITY FOR NEGLIGENCE OR STRICT LIABILITY.

THE LIMITATIONS, EXCLUSIONS, AND DISCLAIMERS HEREIN SHALL APPLY: (A) IRRESPECTIVE OF THE NATURE OF THE CAUSE OF ACTION, DEMAND, OR ACTION BY YOU INCLUDING BUT NOT LIMITED TO BREACH OF CONTRACT, NEGLIGENCE, TORT, STRICT LIABILITY OR ANY OTHER LEGAL THEORY AND SHALL SURVIVE A FUNDAMENTAL BREACH OR BREACHES OR THE FAILURE OF THE ESSENTIAL PURPOSE OF THIS AGREEMENT OR OF ANY REMEDY CONTAINED HEREIN; AND (B) TO BLACKBERRY AND ITS AFFILIATED COMPANIES, THEIR SUCCESSORS, ASSIGNS, AGENTS, SUPPLIERS (INCLUDING AIRTIME SERVICE PROVIDERS), AUTHORIZED BLACKBERRY DISTRIBUTORS (ALSO INCLUDING AIRTIME SERVICE PROVIDERS) AND THEIR RESPECTIVE DIRECTORS, EMPLOYEES, AND INDEPENDENT CONTRACTORS.

IN ADDITION TO THE LIMITATIONS AND EXCLUSIONS SET OUT ABOVE, IN NO EVENT SHALL ANY DIRECTOR, EMPLOYEE, AGENT, DISTRIBUTOR, SUPPLIER, INDEPENDENT CONTRACTOR OF BLACKBERRY OR ANY AFFILIATES OF BLACKBERRY HAVE ANY LIABILITY ARISING FROM OR RELATED TO THE DOCUMENTATION.

Prior to subscribing for, installing, or using any Third Party Products and Services, it is your responsibility to ensure that your airtime service provider has agreed to support all of their features. Some airtime service providers might not offer Internet browsing functionality with a subscription to the BlackBerry® Internet Service. Check with your service provider for availability, roaming arrangements, service plans and features. Installation or use of Third Party Products and Services with BlackBerry's products and services may require one or more patent, trademark, copyright, or other licenses in order to avoid infringement or violation of third party rights. You are solely responsible for determining whether to use Third Party Products and Services and if any third party licenses are required to do so. If required you are responsible for acquiring them. You should not install or use Third Party Products and Services until all necessary licenses have been acquired. Any Third Party Products and Services that are provided with BlackBerry's products and services are provided as a convenience to you and are provided "AS IS" with no express or implied conditions, endorsements, guarantees, representations, or warranties of any kind by BlackBerry and BlackBerry assumes no liability whatsoever, in relation thereto. Your use of Third Party Products and Services shall be governed by and subject to you agreeing to the terms of separate licenses and other agreements applicable thereto with third parties, except to the extent expressly covered by a license or other agreement with BlackBerry.

The terms of use of any BlackBerry product or service are set out in a separate license or other agreement with BlackBerry applicable thereto. NOTHING IN THIS DOCUMENTATION IS INTENDED TO SUPERSEDE ANY EXPRESS WRITTEN AGREEMENTS OR WARRANTIES PROVIDED BY BLACKBERRY FOR PORTIONS OF ANY BLACKBERRY PRODUCT OR SERVICE OTHER THAN THIS DOCUMENTATION.

BlackBerry Enterprise Software incorporates certain third-party software. The license and copyright information associated with this software is available at [http://worldwide.blackberry.com/legal/thirdpartysoftware.jsp.](https://www.blackberry.com/us/en/legal/third-party-software)

BlackBerry Limited 2200 University Avenue East Waterloo, Ontario Canada N2K 0A7

BlackBerry UK Limited Ground Floor, The Pearce Building, West Street, Maidenhead, Berkshire SL6 1RL United Kingdom

Published in Canada